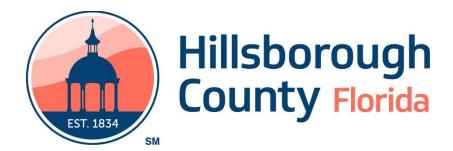

# **ACES Portal User's Guide**

(Provider Back Office – External Use Only)

# Contents

| Contents                                                            | 1  |
|---------------------------------------------------------------------|----|
| ACES Portal – Provider Back Office User's Guide – External Use Only | 3  |
| Home Page                                                           | 4  |
| Buttons on a Page                                                   | 4  |
| Client Intake                                                       |    |
| Search                                                              | 6  |
| Add Account Entry Window                                            | 6  |
| Account Tab                                                         | 7  |
| Account Login Information                                           | 7  |
| Edit Account 🗸                                                      | 8  |
| Send Account Info 😑                                                 |    |
|                                                                     |    |
| Set Pin 🔍                                                           | 8  |
| Change Account 🔼                                                    | 8  |
| Reset Password                                                      | 9  |
| Add Note                                                            | 9  |
| Contact Tab                                                         | 10 |
| Member Tab                                                          | 11 |
| Income Tab                                                          | 12 |
| Income Entry Window                                                 | 12 |
| Non-Cash Benefits / Health Insurance Entry Window                   | 13 |
| Portal Application Tab                                              | 14 |
| Assets Tab                                                          | 14 |
| Application                                                         | 15 |
| Application Questions                                               | 16 |
| Case Application – Documents and Forms                              | 17 |
| Documents                                                           | 17 |
| Document Status                                                     | 18 |
| Uploading Documents to Satisfy Individual Requirements              | 18 |
| Navigating and Previewing Documents                                 | 21 |
| Removing Documents                                                  | 22 |
| Documents / Packets                                                 | 23 |
| App Summary Tab                                                     | 24 |

|      | Status Detail            | 24  |
|------|--------------------------|-----|
| Elis | gibility Check           | 25  |
|      | Search                   |     |
|      | Search Results           |     |
|      | Search Results Printout  |     |
|      | Search Results Philitout | Z C |

# ACES Portal – Provider Back Office User's Guide – External Use Only

The use of ACES Portal – Provider Back Office system is governed by Hillsborough County Health Care Services. The confidential information including but not limited to medical information, health information, HIV status, eligibility for Federal entitlement programs such as Social Security, Medicaid, Medicare, Veterans benefits, Transportation Disadvantaged, Community Services Block Grant, Ryan White or any other information designated as confidential pursuant to State or Federal Law shall be held as such and used only in a lawful manner for the express purpose named above and/or for providing medical care to patients of the Hillsborough County HealthCare Plan. Adherence to all HIPAA regulatory governing statues must be strictly applied with respect to HCHCP information obtained or entered. The County reserves the right to revoke access for non-compliance with confidentiality regulations and prevailing governing statutes.

The use of this Provider Portal replaces the need for using Insight. It has the benefit of working in real time, ability to upload required documents, can be used to print forms, and check the status of an application.

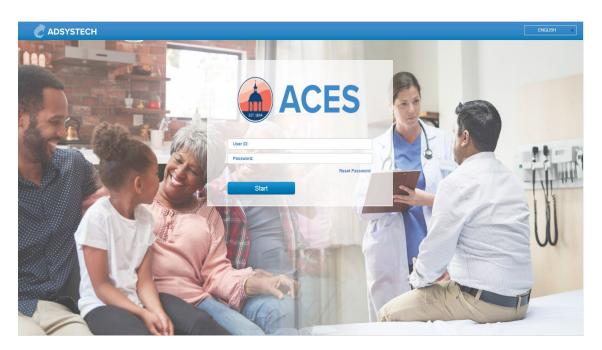

## **Home Page**

From this page, you can access Client Intake to look-up, enter, and edit client information. You can also access Eligibility Check to check client eligibility.

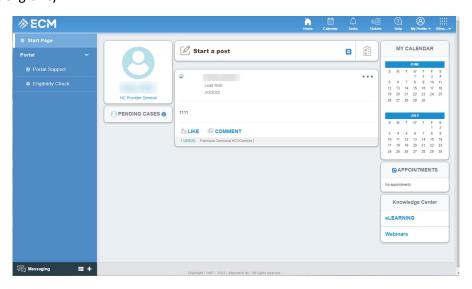

When you first log in, you will see the Disclaimer Page.

## Buttons on a Page

There are several icons found within the application. Below are some of the more common ones, along with a brief explanation.

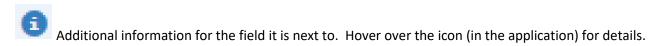

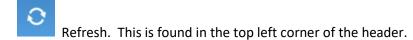

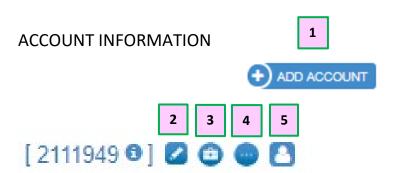

- 1. ADD NEW ACCOUNT
- 2. EDIT ACCOUNT
- 3. SEND ACCOUNT INFO
- 4. SET PIN
- 5. CHANGE ACCOUNT

## CONTACT INFORMATION

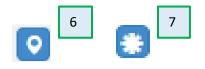

- 6. SHOW MAP
- 7. ADDRESS HISTORY

#### Client Intake

#### Search

The first step of Client Intake should **ALWAYS** be a search. You can do so by entering the client's PID or Portal ID (if known) or their complete First Name, complete Last Name and Date of Birth and then clicking **Search**.

**NOTE:** Partial searches are not allowed for any of the fields. Hyphenated last names must be searched the same way they were entered. For instance: Smith-Jones, not Smith or Jones. This is also true for apostrophes and accent marks.

ALSO NOTE: You must search for the Account Owner. Family or Household members are not returned via Search.

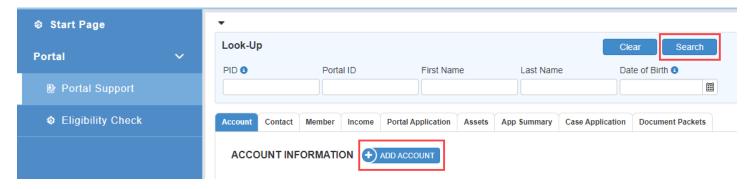

#### Add Account Entry Window

If the client is not found in the search, Click the Add Account button and fill out the information in the entry window.

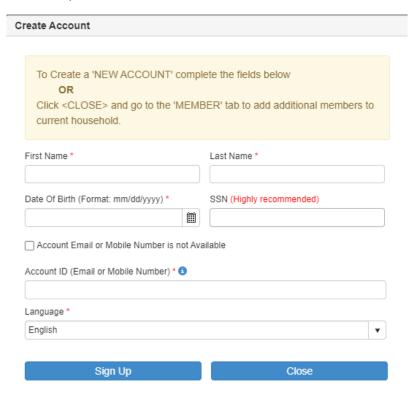

**NOTE:** Check the "Account Email or Mobile Number is not Available" box if the client does not have Email or a Mobile Number. If this is the case, the system will generate an account ID that is comprised of the first initial of their first name, their last name, the system-generated identifier, and @tmp.com.

## **Account Tab**

The Account Tab displays the account owner information for the client.

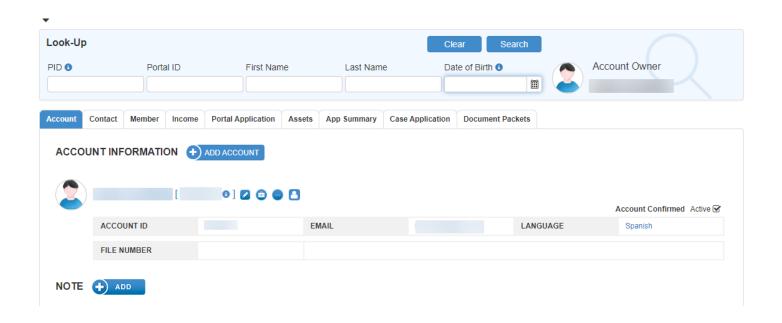

# **Account Login Information**

When you hover your cursor over the icon, it will display the client's Identifier (once assigned), their Account Login and their Date of Birth.

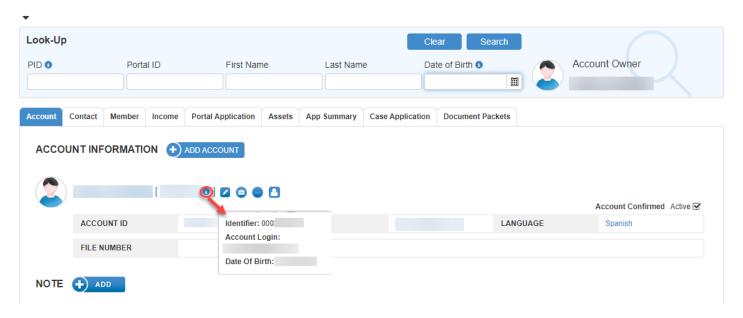

# Edit Account

If you click the Edit icon, the Edit Account entry window appears. Here, you can edit the client's name and language preference.

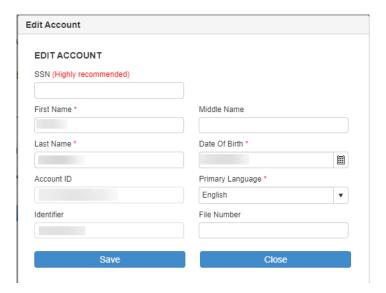

# Send Account Info

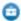

This will send account information to the client.

# Set Pin <a> </a>

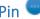

Enter a new PIN in the popup window. Click SAVE.

# Change Account

Clicking on this lets you edit the Account Name (Email or Cell Phone). This changes the login/User ID to the new email or cell number that is entered.

Note: Account Name is equivalent to the User ID that is used, by the client, to log into the system.

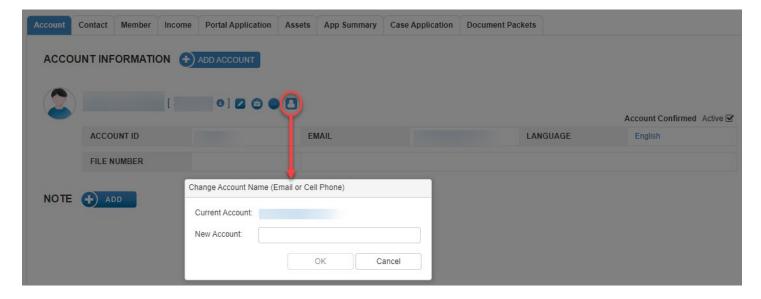

#### **Reset Password**

You can also reset the client's password. When entering the new password, the rules will turn green as you meet them. Changing the password and clicking OK will send a notice to the client.

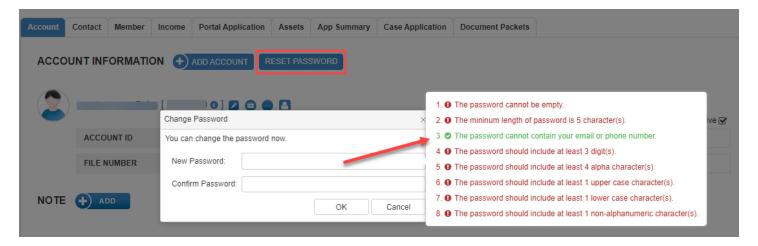

#### Add Note

This can be used to create an internal note or alert.

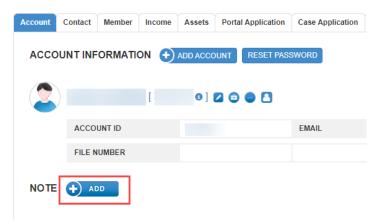

Selecting an **Alert** note type will give the profile picture a red glow around it. Selecting **Information** note type will not provide a red glow around the profile picture. Click **SAVE** 

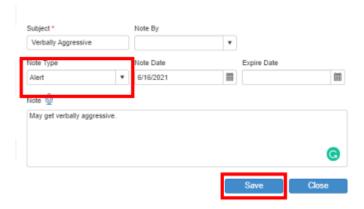

#### **Contact Tab**

This tab is used for editing the client's contact and address information. There is an Add button at the bottom of the screen that can be used for adding additional contacts.

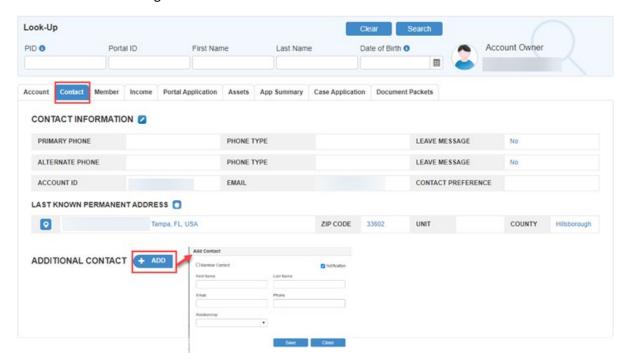

In the Add Contact Window, complete the requested information. Checkmark applicable boxes if:

- Member Contact (select contact's check box and option to provide an e-signature)
- Notifications are sent to selected member

#### Select SAVE.

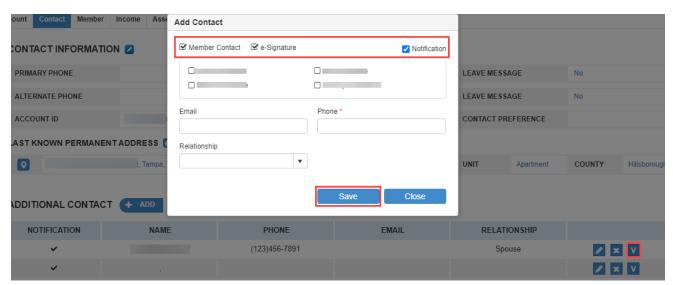

Click on the e-Signature Verify button to provide an e-signature. The verification code will be sent to the phone number supplied in the Phone field. Click **Send Verification Code**. Provide e-signature code in the blank box. Click **VERIFY**.

#### Member Tab

Click on the pencil icon to add or edit the client's information.

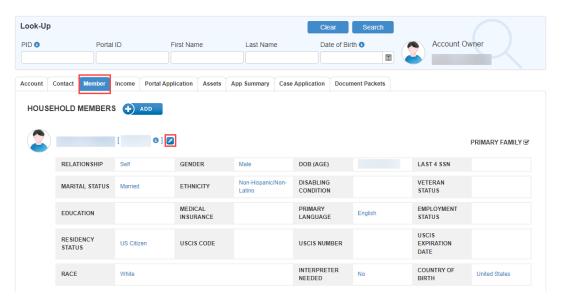

If there are other members in the household, click on the **Add** button to enter them. It is important to include everyone who is part of the household, even if they are not part of the client's family or being included on an application. If they are not to be included on the application, you may uncheck the **Primary Family** box.

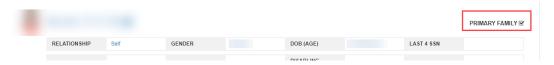

After clicking Edit Member, you may add or edit the information seen below.

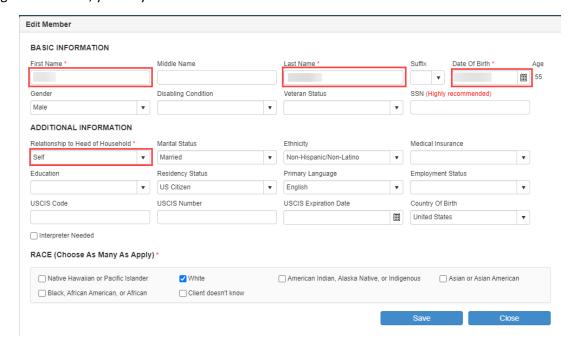

NOTE: As you enter new fields, those outlined in red (or notated with a red \*) are required.

After adding each additional Household Member, a Relation Questions entry window will appear. Click Save after answering the questions.

#### Income Tab

This tab displays the household's income information and poverty percentage once the Income and Non-cash Benefits sections have been completed. Click on the edit icon of the categories to bring up the entry windows.

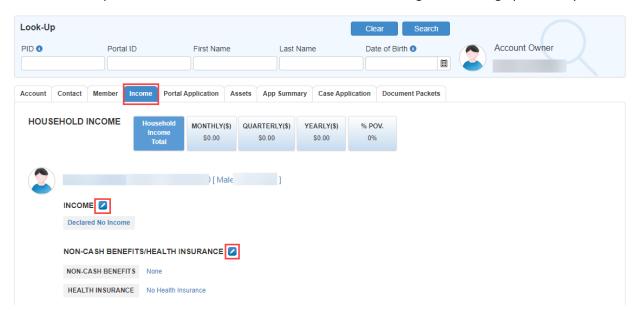

## **Income Entry Window**

Enter the sources, frequency, and net income amounts in this section.

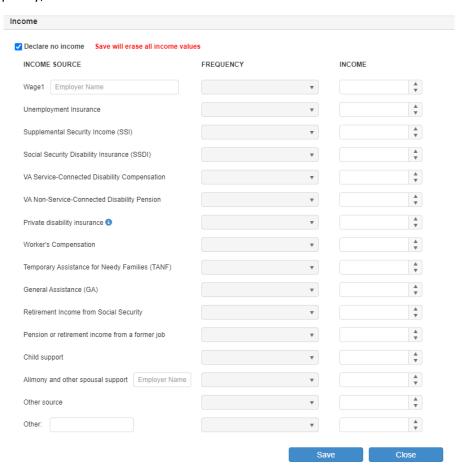

## Non-Cash Benefits / Health Insurance Entry Window

Account for any non-cash benefits in this section.

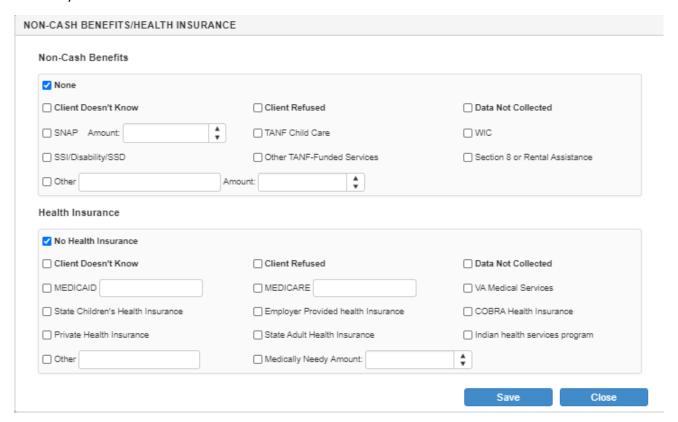

#### **Portal Application Tab**

This page displays a brief overview of who should apply, what the current eligibility income percentage is and instructions for completing the application. There is also a Review Profile button that allows you to see a summary of all information that has been completed up to this point. Click CONTINUE to proceed to the Application.

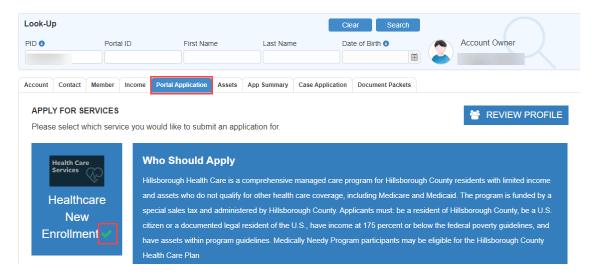

#### NOTE:

- If there is no check mark next to the words Health Care, this means a Health Care application has not started.
- A white check mark indicates a Health Care application has started but was not submitted.
- A green check mark indicates a Health Care application has been submitted for this client.

#### **Assets Tab**

To submit an application, it is required that the Asset questions be answered for each family member. It will be up to the Case Manager to review the assets to determine eligibility.

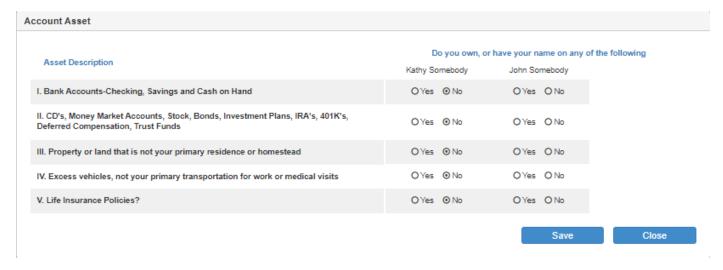

#### **Application**

Once you reach the Application, everything previously entered will be pre-populated. You can add additional family members that may have been forgotten or omitted by clicking the ADD MEMBER button. You may also edit the Household Info and Member Income sections by clicking the Edit button in the desired area.

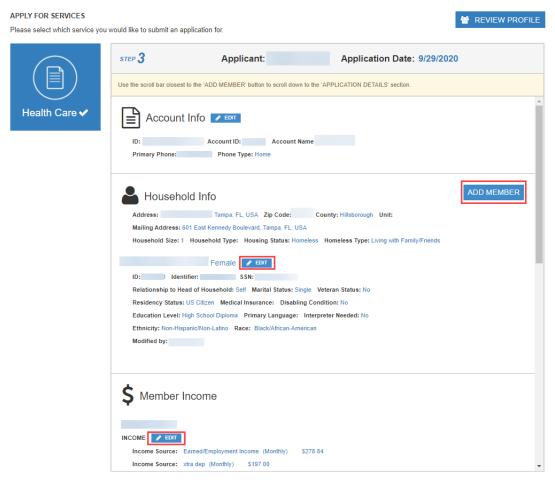

**NOTE:** While navigating the Application page, notice there are two scroll bars. If you see an error when submitting your application, you may need to use one or both sets of scroll bars to find the applicable field (which should be displayed in red).

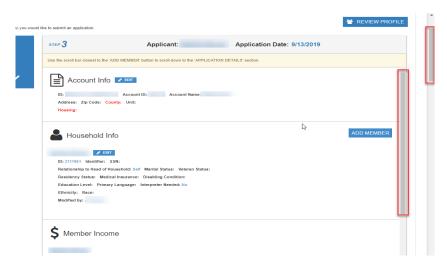

#### **Application Questions**

This section contains required Application Details. Depending on the answer to the question, another box may appear asking for further details.

Be sure to provide the Source of Application as it is a requirement for submission.

The Notice of Privacy Practices can be viewed in either English, or Spanish and may be printed by clicking the printer icon.

Once everything has been answered, click the SUBMIT button to submit the application.

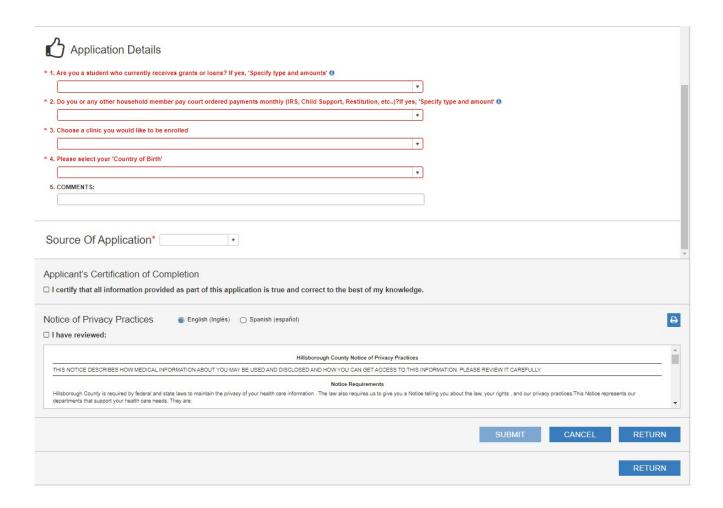

If there is missing information, an error box will alert you to what needs to be completed. After you address the required fields and click SUBMIT again, you will receive a message letting you know the application has been successfully submitted.

NOTE: Using the CANCEL button will clear an application that has not been submitted and remove the white check mark (please refer to page 11).

#### Case Application – Documents and Forms

This page is where you can view required documents for the application. There will be required documents that apply to the household as well as each family member (over the age of 18). There are two ways to upload documents. The first method addresses items on the required documents list, is explained in the section "Uploading Documents to Satisfy Individual Requirements". The second method, for documents not on the list, is explained in the "Documents / Packets" section.

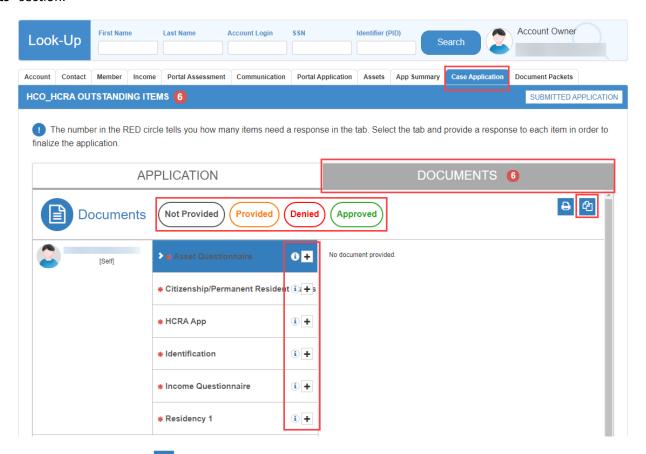

This tab contains a FORMS icon where you can locate forms to print out, complete, and scan back in.

#### **Documents**

The Documents section allows you to see a color-coded status for each document:

- Grey = Not Provided
- Yellow/Amber = Provided
- Red = Denied
- Green = Approved

This is where required documents can be uploaded. You may upload computer files (.jpgs, .pdfs, etc.), scan in a document or take a picture. When you click the + button to upload, you will be prompted depending on the document type selected.

#### **Document Status**

As the Health Care Team works on the applications, they either approve or deny the submitted documents. If a requirement has been approved, you will see a green check next to it.

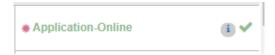

Sometimes a document may be denied simply because it is not legible. If a document is denied, you should see the reason by hovering over the icon next to the **Denied** status which is displayed in the grey header over the preview pane.

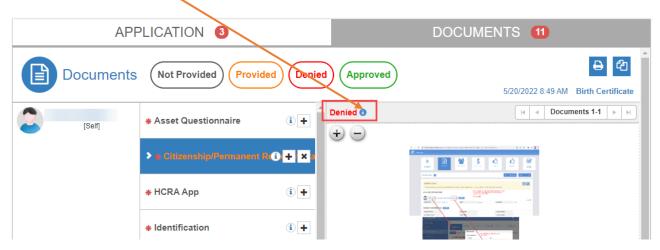

#### Uploading Documents to Satisfy Individual Requirements

Here are a few guidelines for document uploads.

- 1. You may upload the following document types:
  - .jpg
  - · .pdf
  - .tif
  - .tiff
- 2. There is a 10 MB size limit per upload.
- 3. You may upload a document (typically a .tif or .tiff) that contains **multiple pages**. An example of this is a bank statement that has more than one page but is scanned in as one document/attachment.

#### AND/OR

4. You may select **multiple documents** to upload, however, you can only select five at one time. If you have seven documents to attach, you can upload the first five together and then the second two.

To upload documents, click on the + button next to the applicable document.

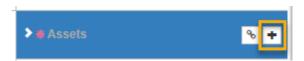

**NOTE:** If you are using a mobile device for the first time, you will be asked to allow access to the camera or photos. Choose Yes.

An entry window will appear where you have the option to select a file From Directory or Take Photo.

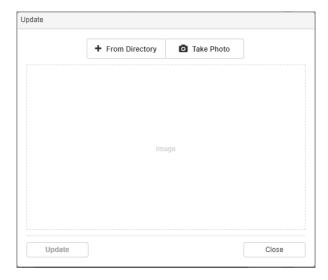

#### Mobile Devices

If you are accessing the Portal from an **Apple** mobile device via the internet:

- 1. Select 'From Directory' (not Take Photo)
- 2. Next, select either 'Take Photo or Video' (to take a new photo) or 'Photo Library' (to access a photo that already exists on your device.

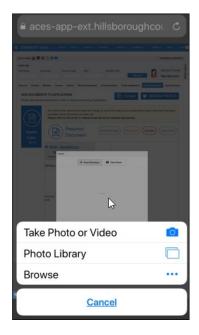

#### Computer

If you are accessing the Portal from a computer and wish to use its camera:

- 1. Select 'Take Photo'
- 2. Once you have the document in the view, click the camera icon to capture the image.

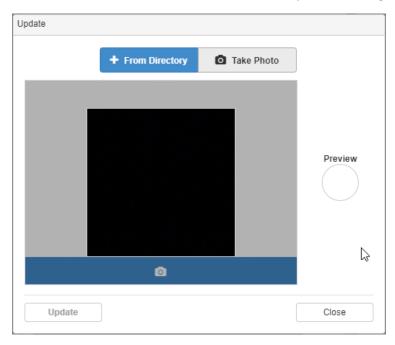

If you have an existing file on the device you are using, you can select it from the file directory like you would upload any computer file.

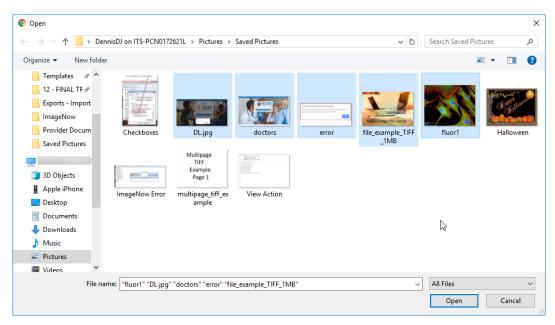

**REMEMBER:** You may only select up to five documents at once. You can add more than five to one requirement but only up to five at one time.

## **Navigating and Previewing Documents**

If you have multiple documents uploaded for one requirement, you can scroll through the individual documents using the navigation arrows found in the top righthand corner of the preview screen.

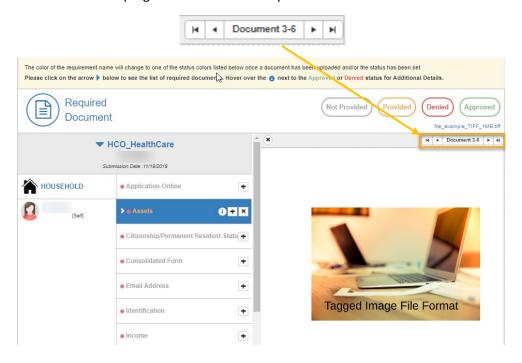

If you have a multi-page document, you can navigate through its pages using the Next page and Previous page arrows.

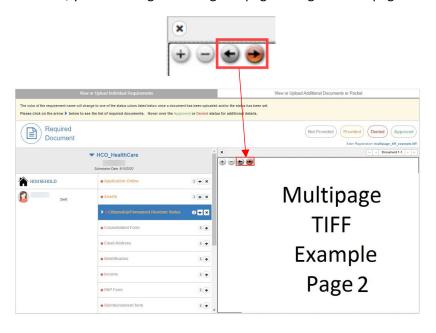

You may also zoom in or zoom out on the document being previewed by clicking the + or - buttons.

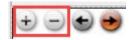

#### **Removing Documents**

If you make a mistake and need to remove a document, you may do so before the Document Management team approves or denies the document and "locks" its status. At that point, you will no longer see the **X** icon for removal. If you have multiple documents attached for one requirement, you can either remove all documents or delete individually.

- 1. To remove an **individual** document:
  - Navigate to the document you wish to delete
  - Click the X icon in the top left-hand corner of the preview page to remove the current document.

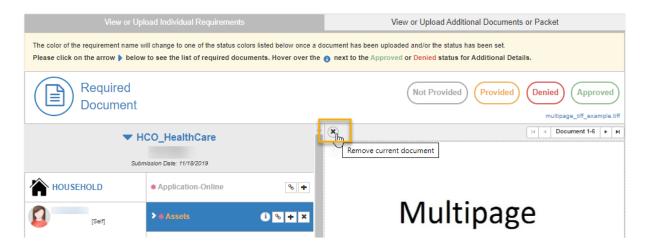

2. To remove **all** documents from a requirement, click the **X** icon on the right side of the requirement field.

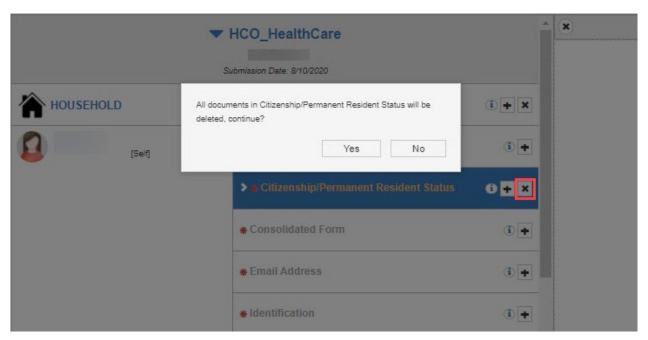

#### Documents / Packets

As a provider, you can attach additional documents that may not fall into one of the existing requirements or send an entire packet at once. To do so, click on the 'Document Packets' tab.

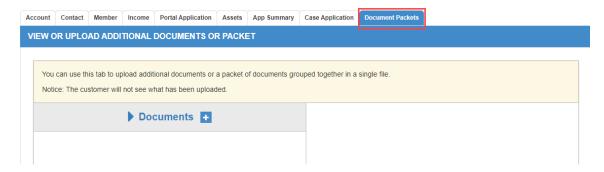

You can upload one multi-page document or up to five different documents at one time by clicking on the + icon. If you need to upload more than five documents, just click the + icon again and continue to upload (in increments of 5 at a time).

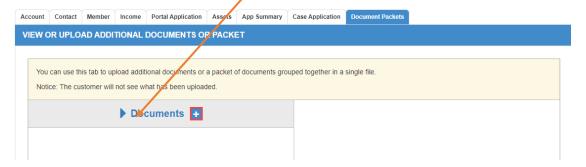

Below is an example of what it looks like when documents have been uploaded here.

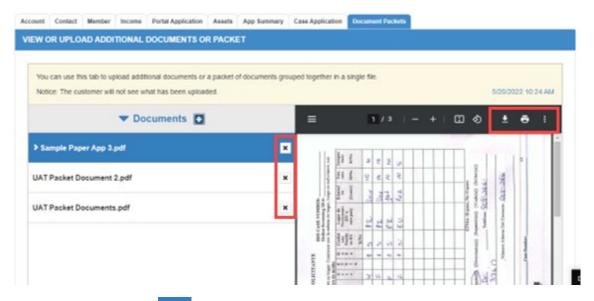

To Delete a document(s) click on the next to the selected document(s).

If uploaded documents are already present, select a document to view. The document can be **downloaded** by clicking on . Select to view **More Actions**.

# **App Summary Tab**

The App Summary tab displays a summary of the status for each of the following:

- Application
- Document

As well as the Application Type, Submission Date, Requested Services and Case Manager.

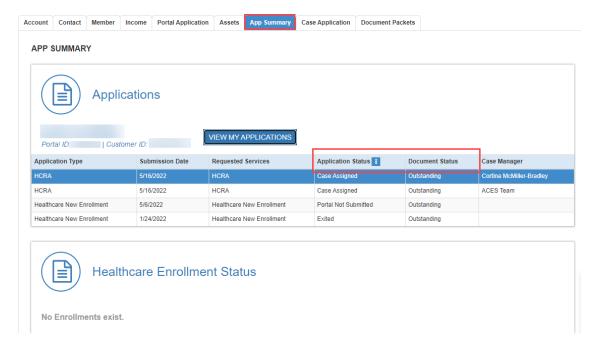

#### **Status Detail**

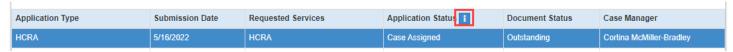

Clicking on the 🔢 next to Application Status opens the Application.

# **Eligibility Check**

#### Search

To check eligibility for a client, you will need to enter either their PID, or their complete First Name, Last Name and Date of Birth. You can also change the Service Date if you need to check eligibility for a date other than the current (default date).

If you would like to check eligibility for more than one individual at a time, click enter after filling in the fields (and before clicking the CHECK ELIGIBILITY button).

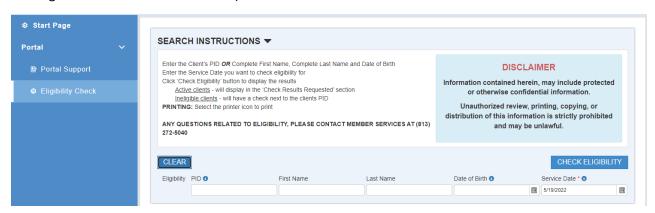

#### Search Results

Clicking the CHECK ELIGIBILITY button should display results like those shown below.

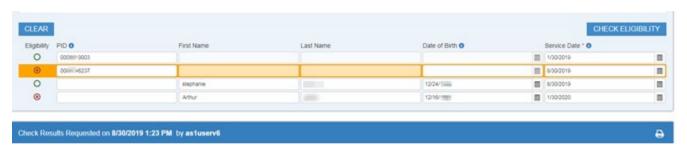

**NOTE:** A row that displays as **orange** (2<sup>nd</sup> row above) indicates no eligibility.

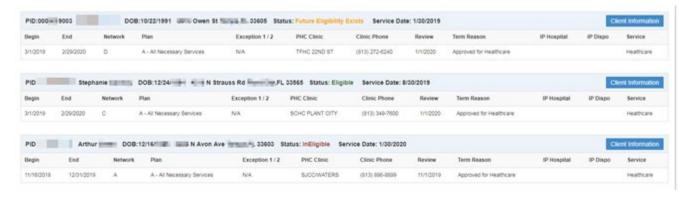

The first row of results displays a client who is not eligible for a past service date listed, but Future Eligibility Exists.

The second row of results displays a client who is Eligible for service on the date listed.

The third row of results displays a client who is **Ineligible** for future service date listed but shows actual eligibility dates.

#### Search Results Printout

The eligibility results show the Client Information, including their status, as well as their Current Eligibility Information and Service Date Requested. This may be printed out by clicking the printer icon. When printed, there is a history of when the Check Results were requested, as well as by whom.

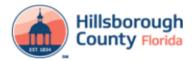

#### Check Results Requested on 9/9/2019 7:45 AM by as1userv6

Service Date Requested: 01/30/2019

#### **Client Information**

PID: 9003 FIRST NAME: LAST NAME: SUFFIX:

DATE OF BIRTH: 10/22/1991 SSN LAST 4: 3533 PHONE NUMBER: (813) 591

ADDRESS: St Tampa,FL 33605

MAILING ADDRESS:

STATUS: Future Eligibility Exists

#### Current Eligibility information

BEGIN DATE: 03/01/2019 END DATE: 02/29/2020 REVIEW DATE: 01/01/2020

TERMINATION DESCRIPTION: Approved for Healthcare

NETWORK: D MEMBERSHIP PLAN: A - All Necessary Services

**EXCEPTION CODE: N/A** 

CLINIC NAME: TFHC 22ND ST CLINIC PHONE: (813) 272-6240

SHARE OF COST: SERVICE CATEGORY: Healthcare

DISPOSITION: HOSPITAL (IP):

#### Remarks

Providers must verify eligibility prior to each appointment. Members may be terminated at any time if ineligible.

Disclaimer: Information on this fax is valid only for the point in time of the inquiry. This fax should not be construed as a guarantee of payment for services. Confidentiality Note: This message and any attachments are intended solely for the use of the person to whom it is addressed and may contain confidential information, the security and disclosure of which is governed by law. If you have received this in error you are hereby notified that any dissemination, distribution or copying is prohibited and could subject you to penalties by law. You are requested to notify us immediately by telephone at (813)272-5040 to arrange for the return of this information.

The End